# KODIAK QUICK GUIDE: Assignments Originality Check

### *Overview*

**TurnItIn allows you to check student work against a database of Internet sources, academic journals and publications, and student papers. In each submission, TurnItIn will highlight passages that match items in its database and provide links to the matched items. It will also give an overall originality score. TurnItIn works for the following document types: MS Word, WordPerfect, PostScript, PDF, HTML, RTF, and plain text. TurnItIn's originality score will count all matched text even if it is properly cited. Always look at the full originality report to verify plagiarism.** 

# *How to Access Assignments*

**Assignments will need to be active in your class. If Assignments does not appear on your course navbar, click Course Admin, Tools, Assignments. Once** Assignments **appears in your course navbar, click Assignments in the course navbar.** 

# *In This Guide*

- **Enabling Originality Check on an Assignment Submission Folder**
- **View Originality Reports**

*Enabling Originality Check on an Assignments Submission Folder* 

**To see plagiarism reports on student papers, you must first enable plagiarism detection on the Assignments Submission folder. You can do this as you are creating the folder or by editing it later.** Note that you must have a start date for the submission folder and if it has a start date in the past, it cannot be more than 1 year in the past**.** 

#### **1. On the "Edit Submission Folder" page, click Turnitin. (Figure 1)**

**2. Click** Enable Turnitin for this folder. **(Figure 2).** 

**3. Display: To allow students to see the report and originality score, select Allow** learners to **see** Turnitin similarity scores in their submission folder. **(Figure 3)** 

• **Frequency: By default, all student submissions will be sent for plagiarism detection. To choose what submissions to check for plagiarism, select Identify individual submissions for** originality checking **(Figure 4)**

**3. Click Save. You will be able to view the originality reports after students have submitted their work.** 

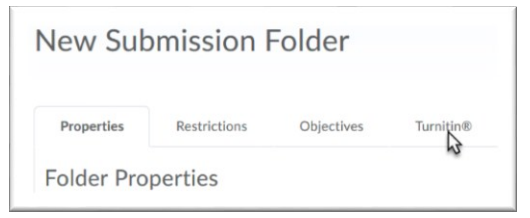

**Figure 1** 

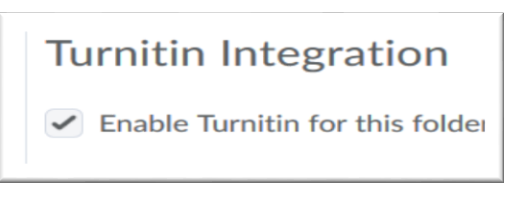

**Figure 2** 

**Display** Allow learners to see Turnitin similarity scores in

Figure 3

Frequency

• Automatic originality checking on all submissions dentify individual submissions for originality checkin

Figure 4

This guide is a derivative of DePaul University's "Dropbox Quickguide – Originality Check" downloaded June 2014 from <http://teachingcommons.depaul.edu/technology/D2L/>and is released under the Creative Commons BY-NC-SA 3.0 License, which can be viewed at <http://creativecommons.org/licenses/by-nc-sa/3.0/>.

# *View Originality Reports*

**Note**: Originality reports can take time to generate after the paper is submitted, usually only a few minutes, but sometimes up to 24 hours.

**1. On the main "Assignments" page, click the name of the appropriate submission folder. You will be taken to the submissions page.** 

**2. Look at the list of submissions. The percentage in the "Turnitin Similarity" column indicates the percent of the paper that TurnItIn matched in its database.** 

**Note**: If you set the folder to only check for plagiarism on certain students or if you enabled plagiarism detection after students already submitted

an assignment, you will need to click the  $\mathbb{I}$  icon in the "Turnitin SImilarity" column to submit the submission to TurnItIn manually. You will then have to wait for the report to be generated.

**3. Click the colored box next to the percentage to see the full originality report (Figure 5). This will bring you to Turnitin's feedback studio.** 

**Text matching a source document will be color coded and numbered with the corresponding sources list in the right-hand column. Click the source to view it in context. Note that if your student's paper matched a student paper at another university, you must request access from that University, which you can do by clicking on the source link.** 

# **Download the Originality Report**

**To download the originality report to your computer as printer-friendly PDF file, click Turnitin Classic at bottom of page(Figure 6) , and**  then click the **print/download** icon at the **bottom of the TurnItIn Document Viewer page.** 

**Note**: You may have to allow pop-ups in your Web browser to download the PDF.

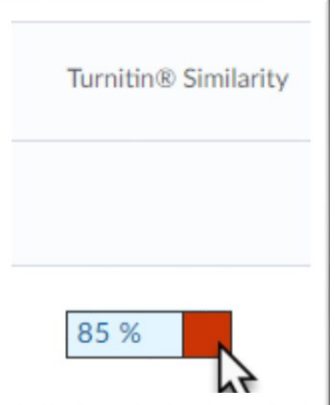

#### **Figure 5**

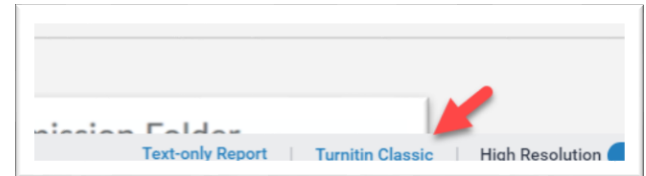

**Figure 6**